105 年 Microsoft CA 授權 Windows 與 Office 認證批次檔操作說明如下:

Step 1:登入至 Webmail 中雲端硬碟>公用文件匣>系統公用文件匣中下載

| ø<br>喜信                              |        | 検視 v 工具 v   鬼寫信         |                                                     |                                        |                 |                |      | 查询 v                  |
|--------------------------------------|--------|-------------------------|-----------------------------------------------------|----------------------------------------|-----------------|----------------|------|-----------------------|
| 信件图                                  | 雄型     | 名额                      | 图框                                                  |                                        |                 | 下載 修改 用胖 雪球附稿  | 大小日期 |                       |
|                                      | m      | MSE防毒軟體                 |                                                     |                                        |                 |                |      | 13/04/18 15:40        |
| 通訊錄                                  | ÷      | Malwarebytes掃毒軟體        |                                                     |                                        |                 |                |      | 15/03/10 12:00        |
| 雲岡硬碟                                 | U<br>D | 回流成                     |                                                     |                                        | $\mathcal{A}_1$ | $\pmb{\times}$ |      | 16/01/12 08:44        |
| 2 公用文件匣<br>2 系統公用文件匣<br>中根目錄<br>■格手記 | m      | 小紅傘掃毒軟體                 |                                                     |                                        |                 |                |      | 15/06/16 10:33        |
|                                      |        | 達選燕面                    |                                                     |                                        |                 |                |      | 16/01/12 08:36        |
|                                      | œ      | Windows KMS認識批次每.bat    | Win7 · Win8與Win10 KMS認證批次框                          | 国                                      |                 |                |      | 2.32 K 16/02/22 14:18 |
|                                      | œ      | Windows Office設備批次欄.bat | office2010、office2013與office2016KMS認證批次權(32、64位元共用) | ⊕                                      |                 |                |      | 2.32 K 16/02/22 14:23 |
|                                      | æ      | SMPING®McAfee Agentrar  | 强制注释McAfee_Agent                                    | $\begin{array}{c} \square \end{array}$ |                 |                |      | 195 16/01/12 23:27    |
|                                      |        |                         |                                                     |                                        |                 |                |      |                       |
|                                      |        |                         |                                                     |                                        |                 |                |      |                       |
|                                      |        |                         |                                                     |                                        |                 |                |      |                       |
|                                      |        |                         |                                                     |                                        |                 |                |      |                       |
|                                      |        |                         |                                                     |                                        |                 |                |      |                       |
|                                      |        |                         |                                                     |                                        |                 |                |      |                       |
|                                      |        |                         |                                                     |                                        |                 |                |      |                       |
|                                      |        |                         |                                                     |                                        |                 |                |      |                       |

Step 2: 點選 Windows\_Office 認證批次檔,按滑鼠右鍵點選「以系統管理員身 分執行(A)」。

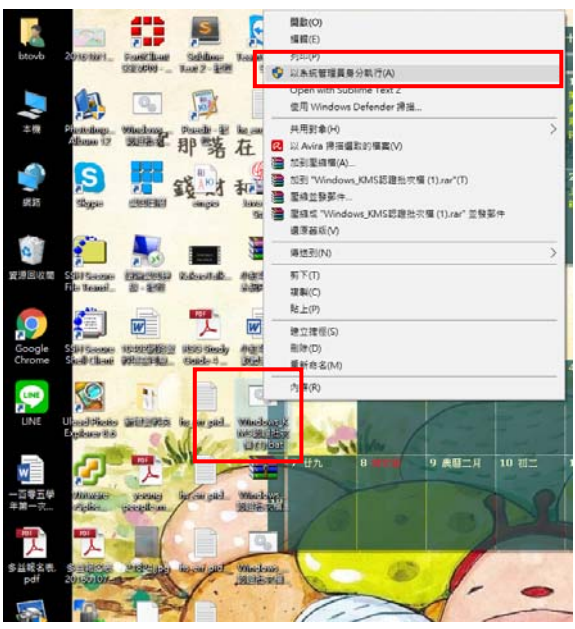

Step 3: 如出現 Windows 已保護您的電腦,請點選「其他資訊」後,點選「仍 要執行」。

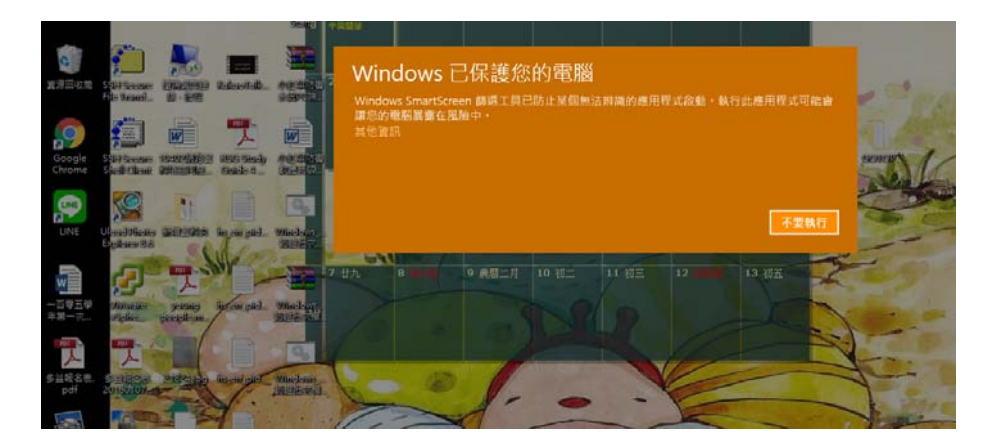

## Windows 已保護您的電腦

・・・・・・・・・ 〜 〜 ・・・人・・・・・。 〜 : ...<br>Windows SmartScreen 篩選工具已防止某個無法辨識的應用程式啟動・執行此應用程式可能會<br>讓您的電腦暴露在風險中・

仍要執行

不要執行

應用程式: Windows KMS認證批次檔 (1).bat 發行者: 發行者不明

## Step 3:請按任意鍵繼續。

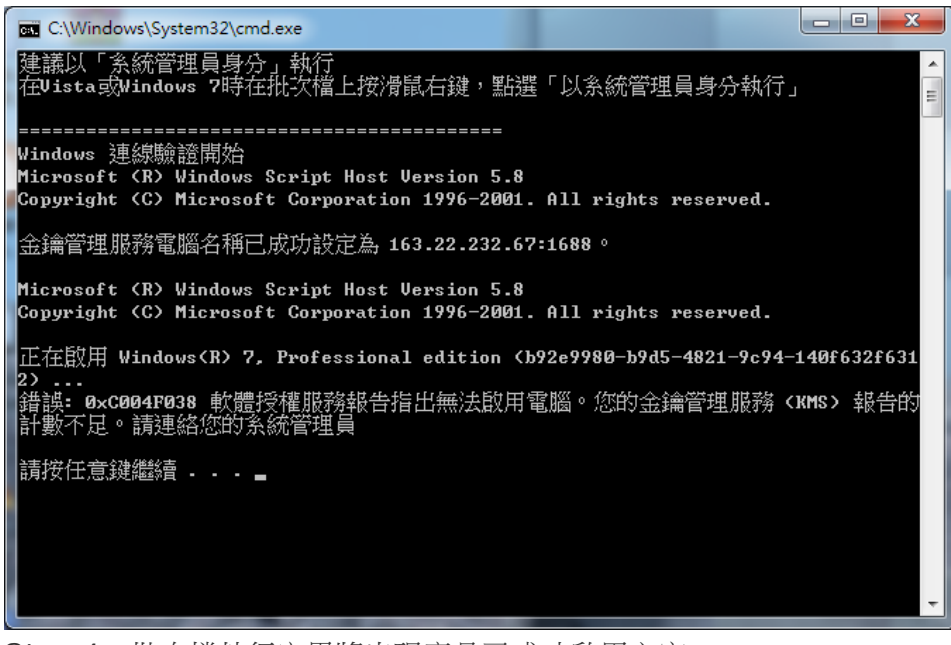

Step 4:批次檔執行完畢將出現產品已成功啟用文字。

**ET C:\Windows\System32\cmd.exe**  $\sim$  $\Box$  $\times$ SKU ID: b322da9c-a2e2-4058-9e4e-f59a6970bd69<br>LICENSE NAME: Office 15, OfficeProPlusVL\_KMS\_Client edition<br>LICENSE DESCRIPTION: Office 15, VOLUME\_KMSCLIENT channel<br>Last 5 characters of installed product key: GVGXT Last 5 Characters of instailed product key, Ovoki<br>ERROR CODE: OxCOO4F038<br>ERROR DESCRIPTION: The Software Licensing Service reported that the product could not be activated. The count reported b<br>FRROR DESCRIPTION: The Softw Second that the distribution of the state of the following product:<br>Installed product key detected - attempting to activate the following product:<br>ICENSE NAME: Office 15, OfficeVisioProVL\_KMS\_Client edition<br>LICENSE DESCRIP EKROR CUDE: UXLUU4FU38<br>ERROR DESCRIPTION: The Software Licensing Service reported that the product could not be activated. The count reported b<br>у your Key Management Service (KMS) is insufficient. Please contact your syst --Exiting------------------------------請按任意鍵繼續...